## **BEEF+ Venture「深江キャンパス就職支援」コースへのログインの方法**

深江キャンパス就職支援コースを見るには、下記のどちらかの方法で受講登録をする必要があり ます。

<方法①>

1. 下記QRコードを読み取り、BEEF+ Venture にログインします。

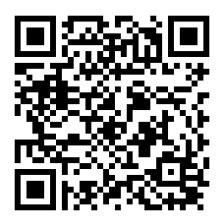

2.「受講登録」ボタンをクリックします。

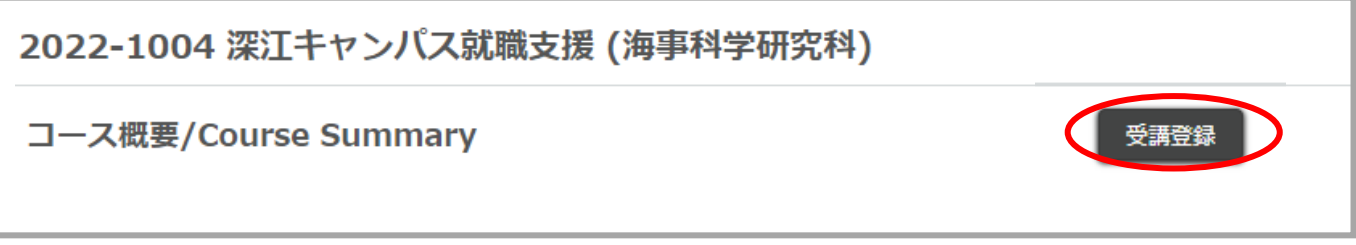

3.「受講登録確認」画面が表示されるので、「受講登録」ボタンをクリックします。受講登録 が完了すると、「コースTOP」画面に遷移します。

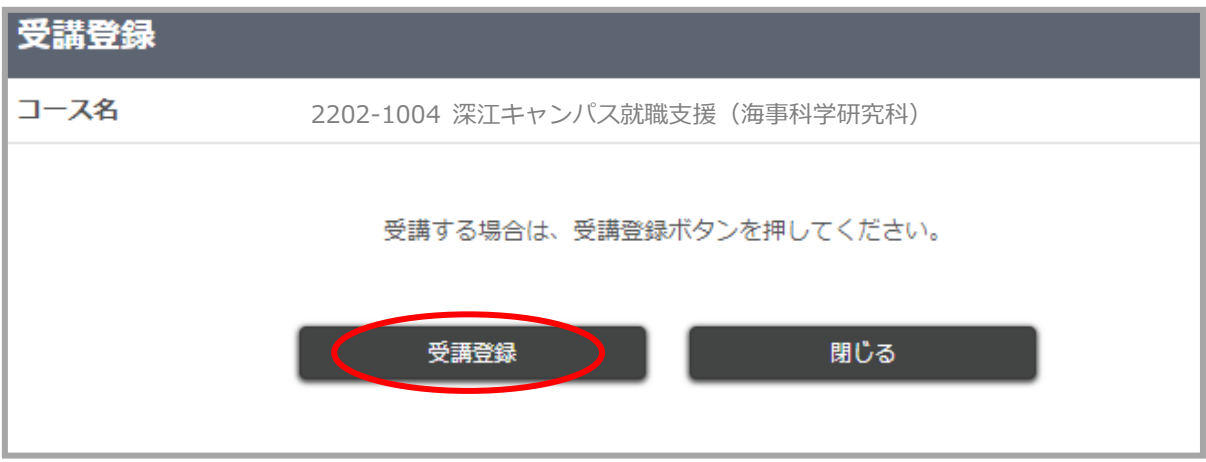

<方法②>

1. BEEF+のログイン画面から「神戸大学LMS BEEF+ Venture」のリンクをクリックし、BEEF+ Venture にログインします。

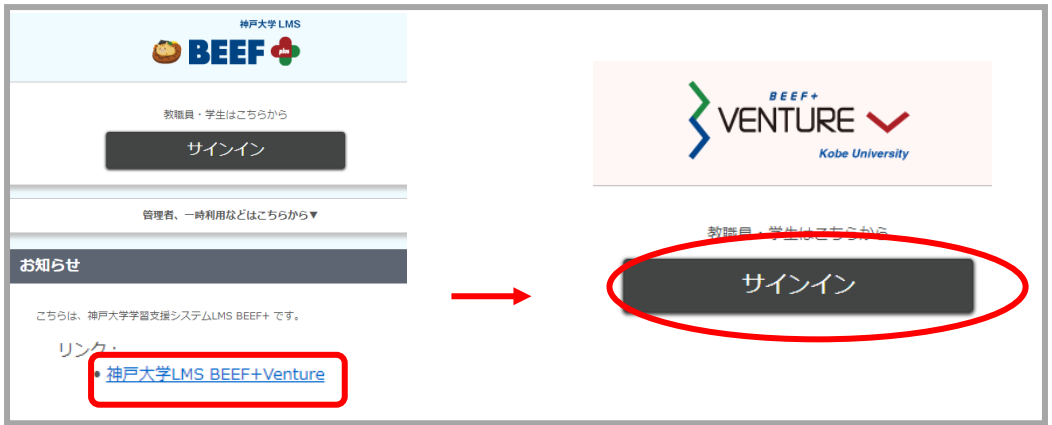

2.<サイドメニュー>の「コース検索」をクリックし、「コース検索」の「フリーワード」に「深江」と入力して「検索」を クリックします。

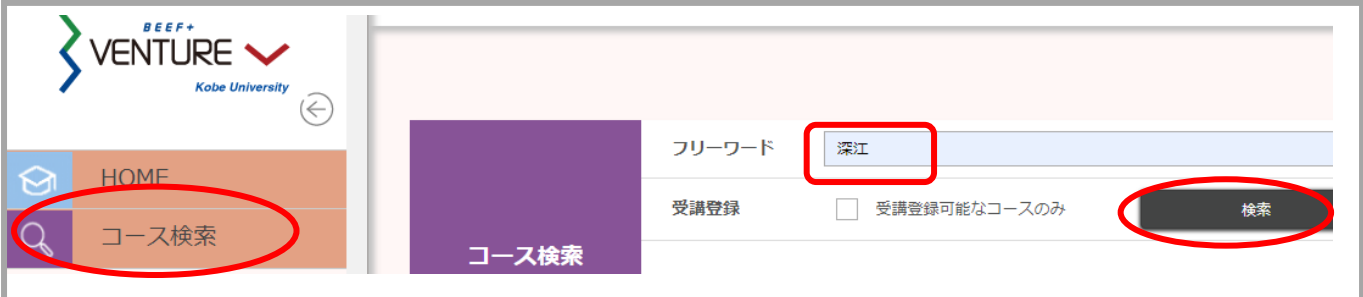

3.検索結果の画面からコース名[深江キャンパス就職支援]をクリックすると、「コース TOP」画面に遷移しま

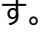

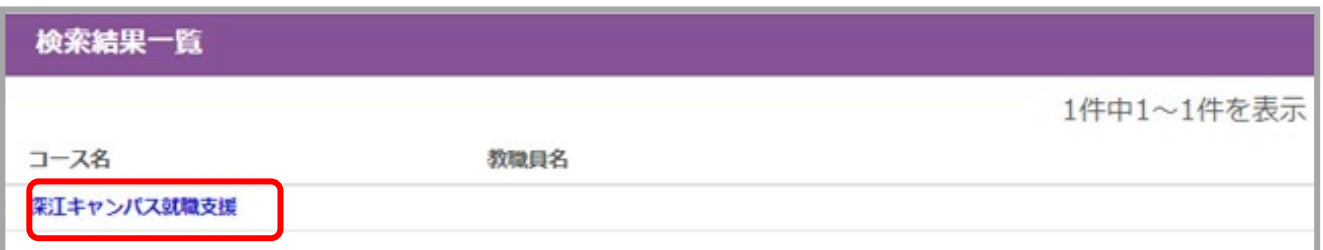

## 4.「受講登録」ボタンをクリックします。

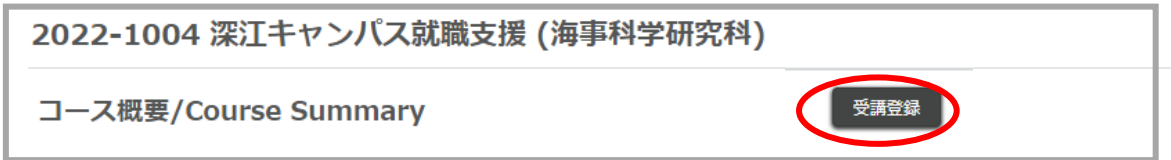

5.「受講登録確認」画面が表示されるので、「受講登録」ボタンをクリックします。受講登録が完了すると、「コー スTOP」画面に遷移します。

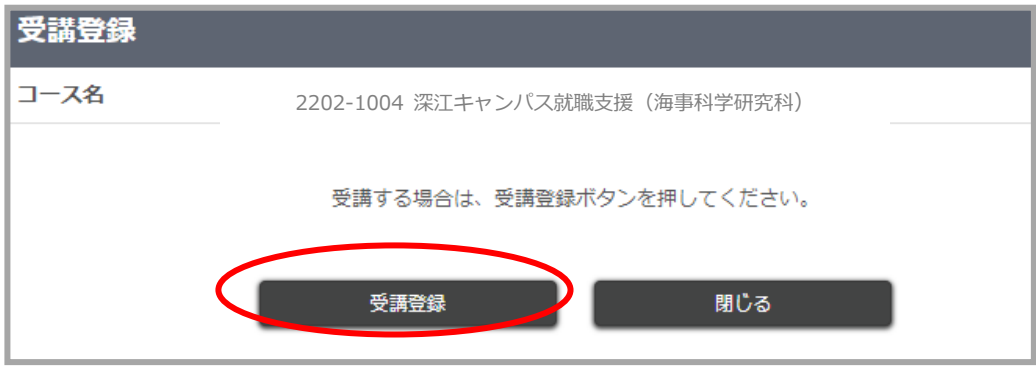